Консультация для педагогов МАОУ ДО «Центр творчества № 3» Тема: «Подача ДООП на экспертизу. Работа в АИС дополнительного образования детей Красноярского края «Навигатор»»

Разработал:

методист МАОУ ДО

«Центр творчества № 3»

Быкова Г.В.

Чтобы направить программу на экспертизу в Навигаторе необходимо: Шаг 1. Открыть раздел Программы.

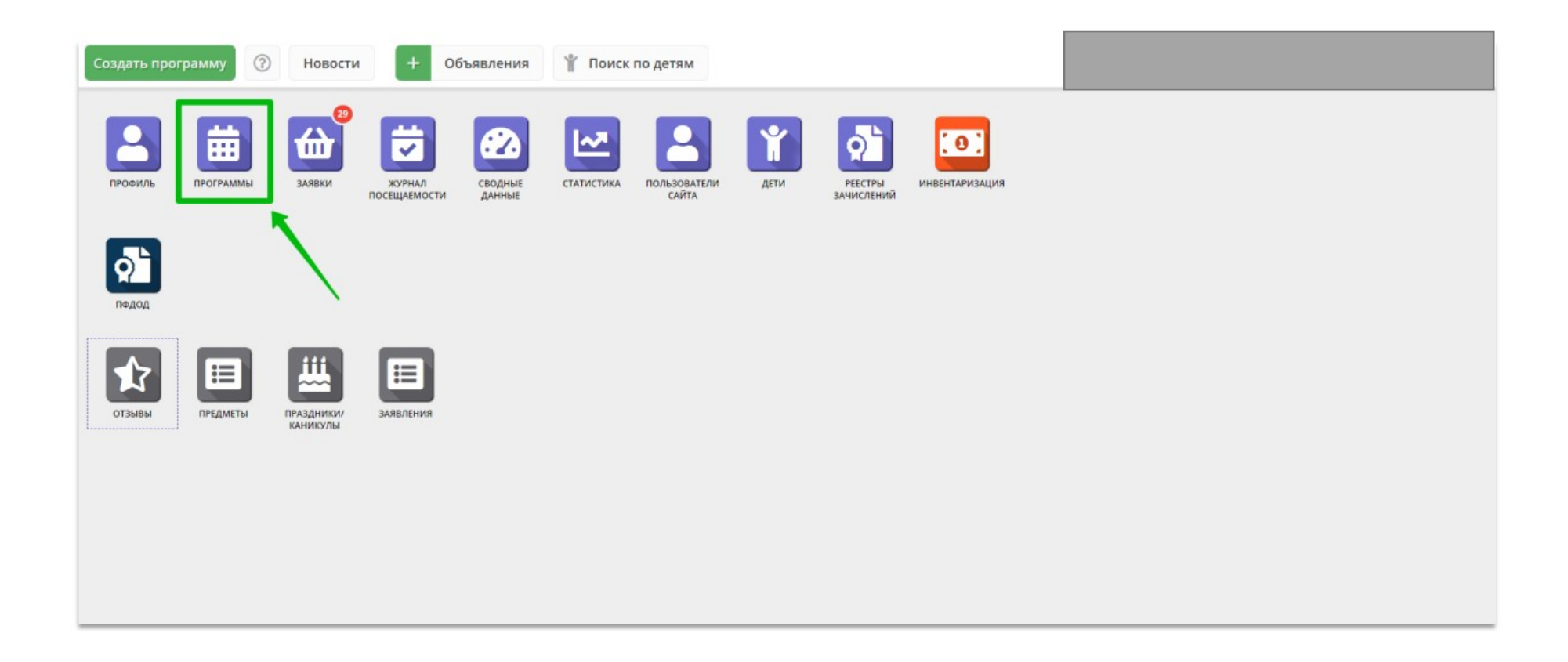

Шаг 2. В разделе Программы выбрать требуемую программу, открыть карточку программы в режиме редактирования.

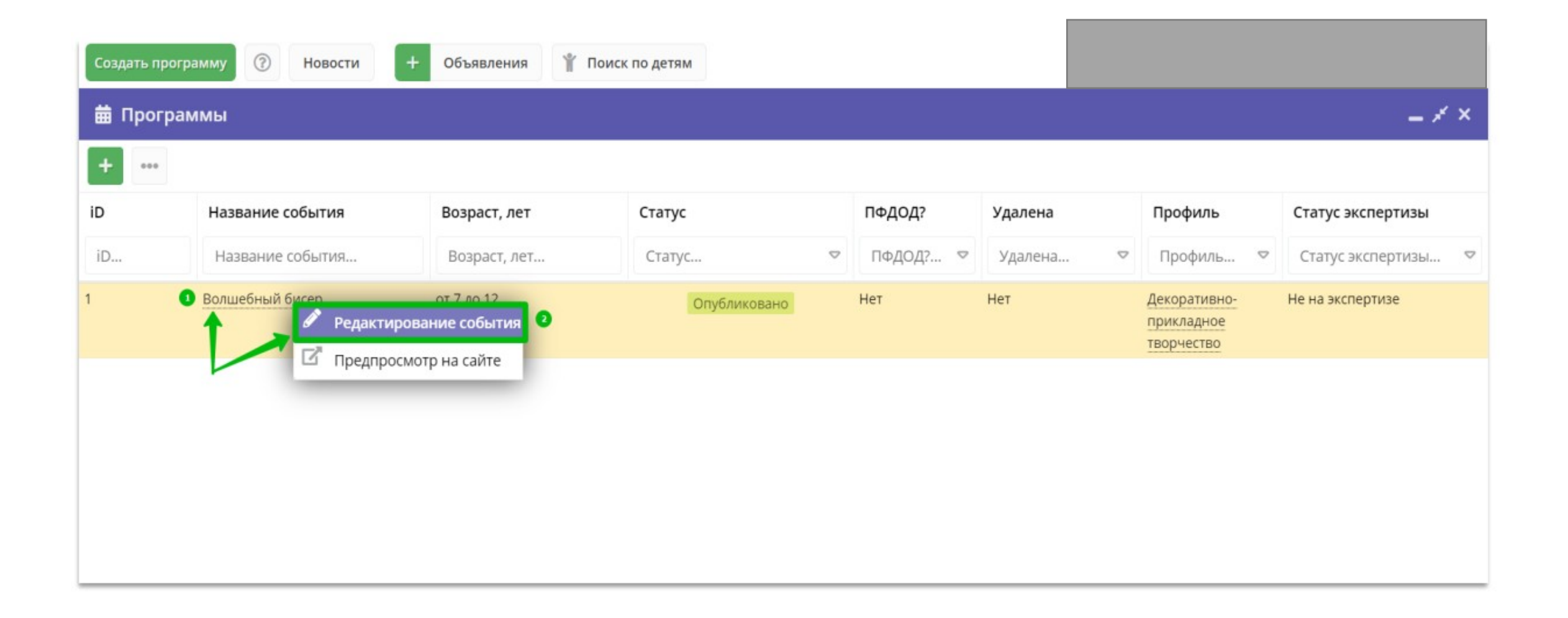

Шаг 3. Перейти во вкладку Программа ДО и нажать Загрузить материал.

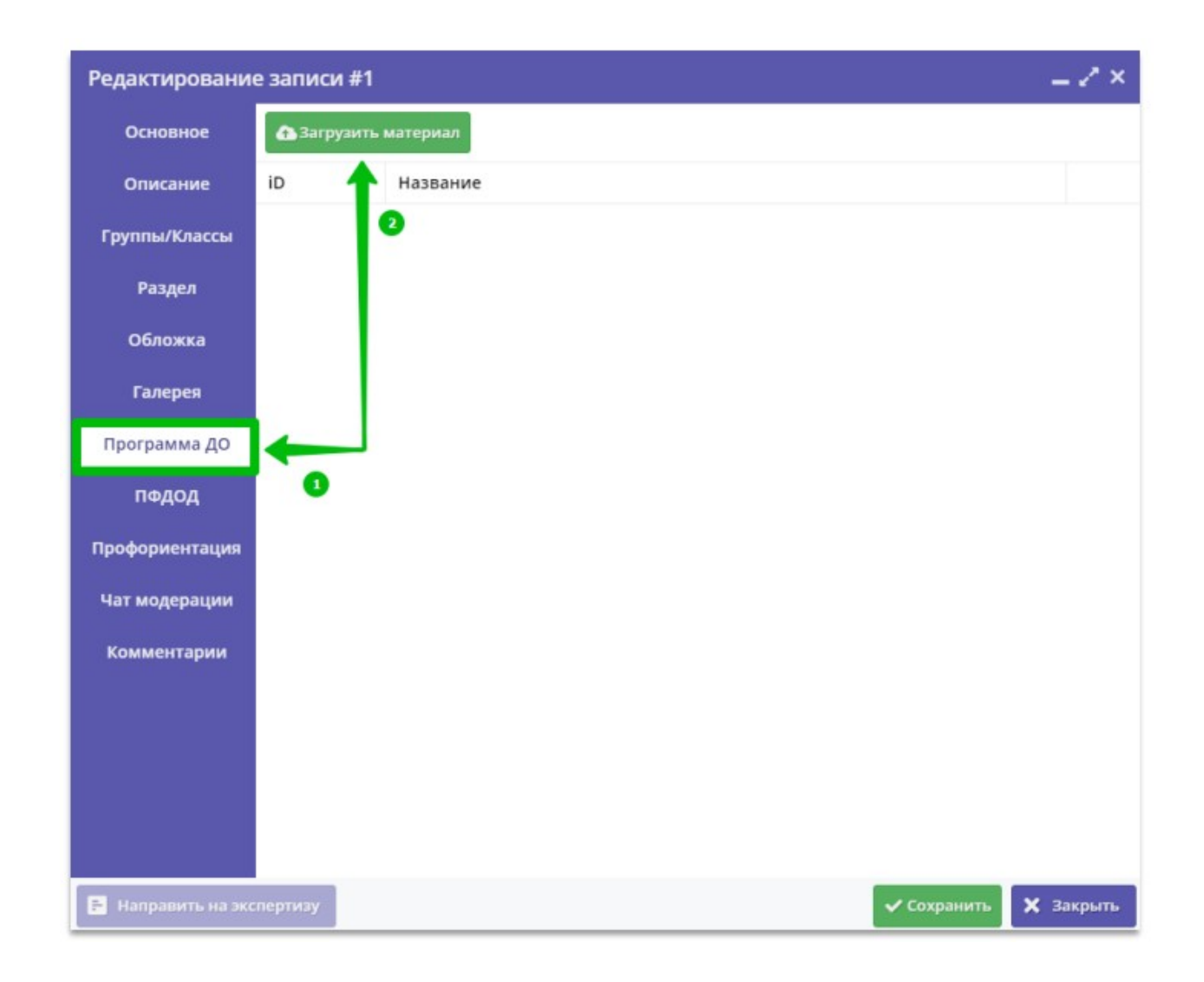

Шаг 4. В открывшемся окне Загрузка файла: Нажать Обзор. Выбрать требуемый файл на своем ПК. В поле Название ввести название файла (можно кратко, к примеру: ДОП Волшебный бисер). Нажать Загрузить и подождать, пока загружается документ.

Внимание! Файл должен быть в формате .doc, .docx или .pdf. Размер загружаемого файла не должен превышать 11-12 МБ.

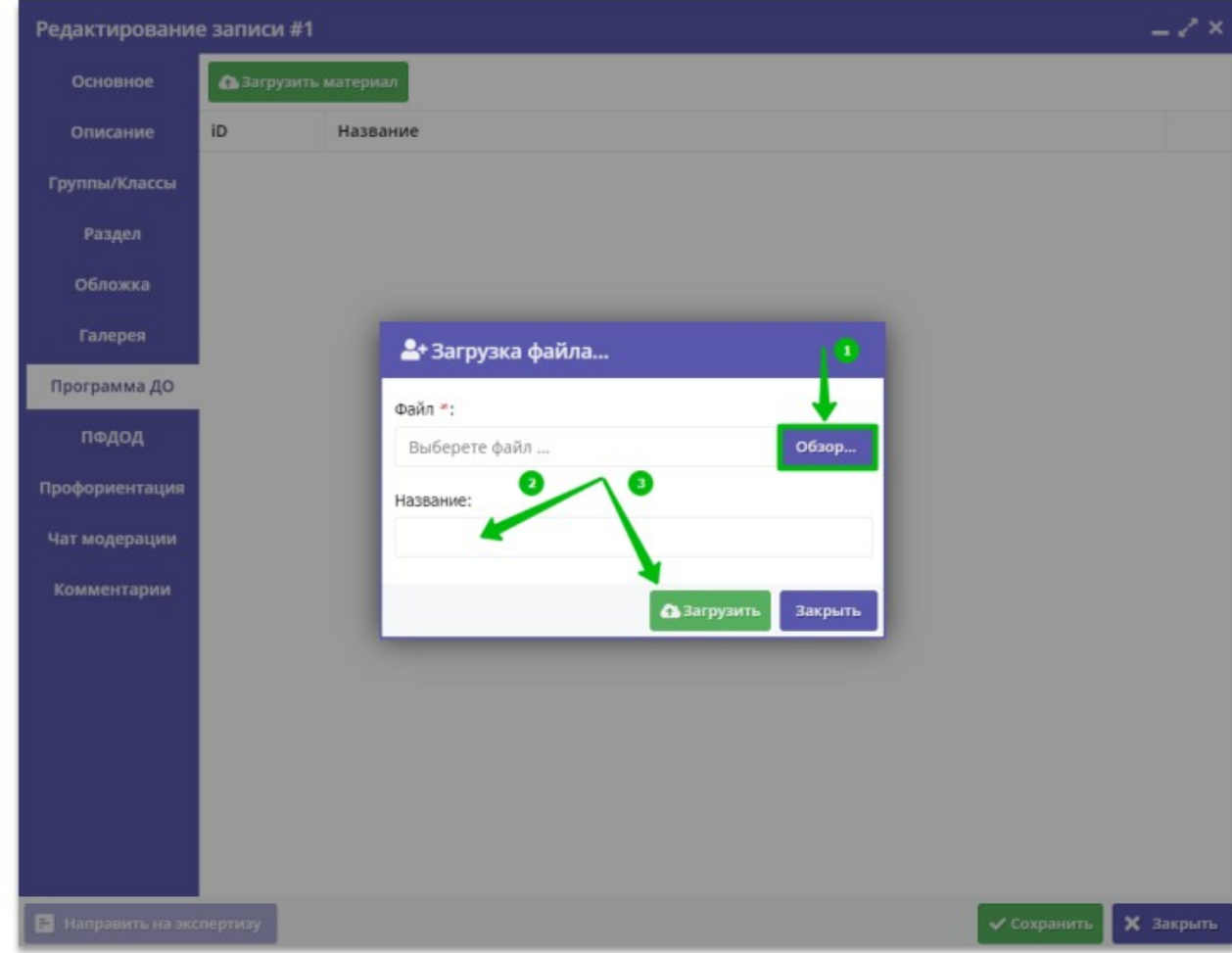

Шаг 5. Направить программу на экспертизу. После того, как файл с программой будет загружен, следует:

1.Нажать на Направить на экспертизу

2.В открывшемся окне нажать ОК 3.Нажать Закрыть - выйти из режима редактирования программы.

Операция выполнена – программа направлена на экспертизу.

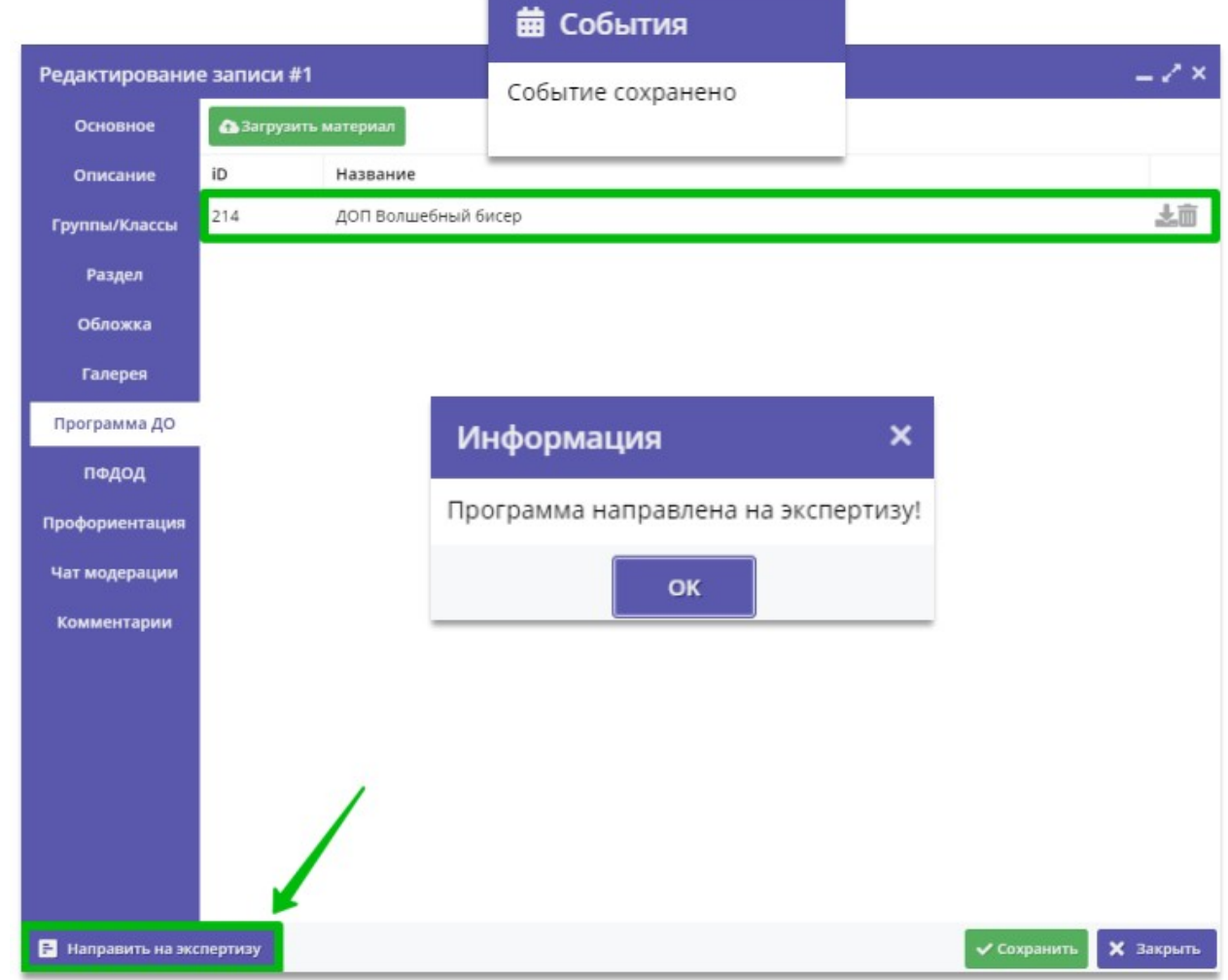